#### **Punto de acceso EnGenius ENS202EXT**

Esta nota técnica describe cómo configurar el punto de acceso Wi-Fi EnGenius y conectarlo con el sistema Rapidlogger. Esto le permitirá comunicarse de forma inalámbrica entre su sistema Rapidlogger y la computadora.

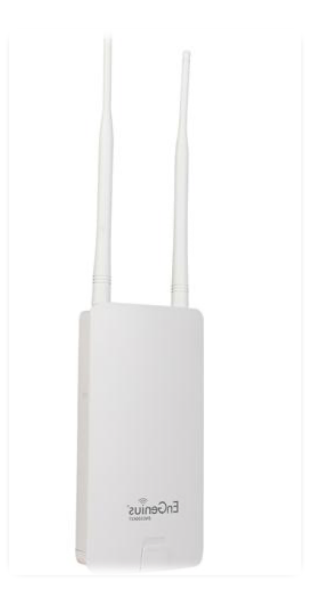

### **Equipo necesario:**

-EnGenius ENS202EXT

-Cables Ethernet

### **Conexión del AP (punto de acceso)**

- 1. Retire el panel inferior trasero.
- 2. Conecte un extremo del cable Ethernet al puerto LAN (PoE) del AP y el otro extremo al puerto Ethernet PoE en el inyector PoE (para ver los pasos 2-4, consulte la Figura 1).
- 3. Conecte el adaptador de alimentación al puerto DC-IN del AP y enchufe el otro extremo a una toma de corriente.
- 4. Conecte el segundo cable Ethernet al puerto LAN del inyector PoE y el otro extremo al puerto Ethernet de la computadora.

- 5. Coloque el panel que retiró del paso 1 nuevamente en el dispositivo.
- 6. Atornille las antenas provistas en la parte superior del dispositivo.

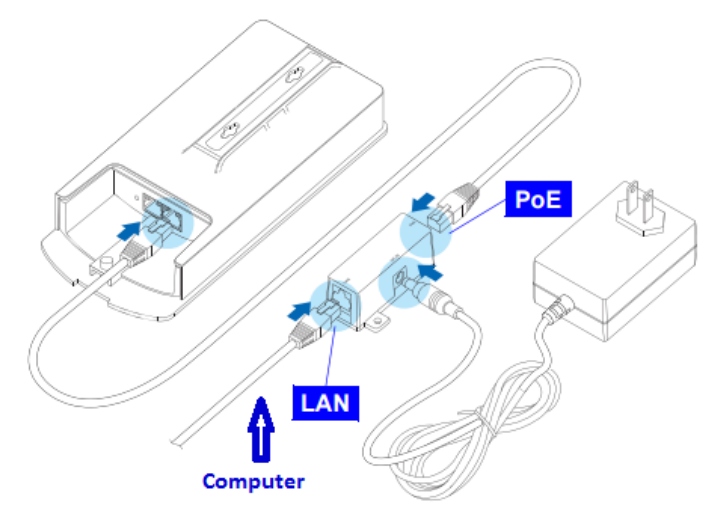

Figura 1.

### **Configuración de dirección IP**

- 7. Una vez que su computadora esté encendida, asegúrese de que su TCP/IP esté ENCENDIDO o habilitado. Abra Conexiones de red y luego haga clic en la conexión de área local. En propiedades, seleccione Protocolo de Internet versión 4 (TCP/IPv4).
- 8. Si su computadora ya está en una red, asegúrese de haberla configurado en una dirección IP estática en la interfaz como se ve en la Figura 2.

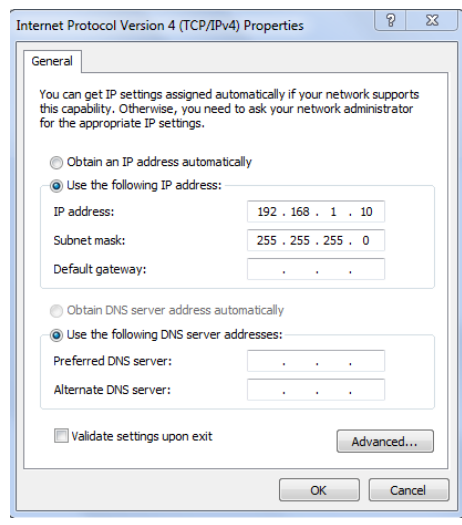

Figura 2.

### **Configuración de puente AP**

9. Haga clic en el símbolo de Internet ubicado en la esquina inferior derecha de su pantalla. Cambie su red a EnGenius como se muestra en la figura 3.

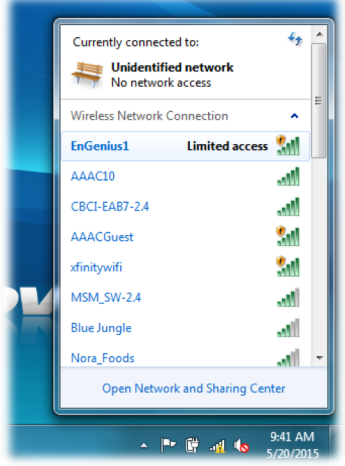

Figura 3.

10. Para configurar el AP, abra un navegador web. En la barra de direcciones del navegador web, ingrese 192.168.1.1 y presione enter.

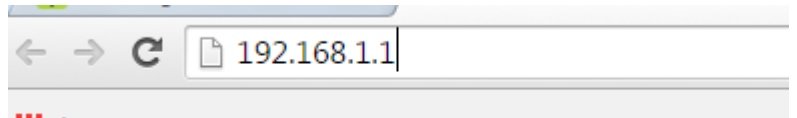

:.: Apps For quick access, place your bookmarks here on the bookmarl

*Rapidlogger Tech note # 49 Page* 3 *dated 06/14/2018*

### Figura 4.

11. Aparecerá una pantalla de inicio de sesión. Por defecto, el nombre de usuario del AP es **admin** y la contraseña es **admin**. Ingrese el nombre de usuario y contraseña actuales del AP y luego haga clic en **Iniciar sesión.**

#### **Cambiar el nombre del punto de acceso**

12. Haga clic en Red inalámbrica debajo de la rama inalámbrica como se ve en la Figura 5.

| <b>Access Point</b>                                                                | <b>Wireless Network</b>  |  |                                                            |                  |                | Home   | Reset       |  |
|------------------------------------------------------------------------------------|--------------------------|--|------------------------------------------------------------|------------------|----------------|--------|-------------|--|
|                                                                                    | <b>Wireless Mode</b>     |  | 802.11 B/G/N Mixed v                                       |                  |                |        |             |  |
| <b>Status</b><br>Save/Reload:0<br>$.$ Main<br>. Wireless Client List<br>System Log | <b>Channel HT Mode</b>   |  | 20/40MHz v                                                 |                  |                |        |             |  |
|                                                                                    | <b>Extension Channel</b> |  | Lower Channel                                              |                  |                |        |             |  |
|                                                                                    | <b>Channel/Frequency</b> |  | $\blacktriangleright$ Auto<br>Ch5-2.432GHz<br>$\mathbf{v}$ |                  |                |        |             |  |
|                                                                                    | <b>AP Detection</b>      |  | Scan                                                       |                  |                |        |             |  |
| <b>System</b>                                                                      | <b>Current Profiles</b>  |  |                                                            |                  |                |        |             |  |
| Operation Mode                                                                     | <b>SSID</b>              |  | <b>Security</b>                                            | <b>Isolation</b> | <b>VID</b>     | Enable | <b>Edit</b> |  |
| - IP Settings<br>Spanning Tree Settings                                            | EnGenius1                |  | <b>None</b>                                                |                  |                | ✔      | Edit        |  |
|                                                                                    | EnGenius2                |  | <b>None</b>                                                |                  | $\overline{2}$ |        | Edit        |  |
| <b>Wireless</b>                                                                    | EnGenius3                |  | <b>None</b>                                                | ⊏                | 3              |        | <b>Edit</b> |  |
| Wireless Network                                                                   | EnGenius4                |  | <b>None</b>                                                |                  | Δ              |        | Edit        |  |
| <b>Wireless MAC Filter</b><br><b>Wireless Advanced Settings</b>                    |                          |  |                                                            |                  |                |        |             |  |
| <b>Management</b>                                                                  | Cancel<br>Accept         |  |                                                            |                  |                |        |             |  |

Figura 5.

- 13. Haga clic en Editar como se ve en la Figura 6. Le llevará al Perfil SSID. Cambie el SSID de Engenius1 a Rapidlogger.
- 14. Haga clic en Guardar.
- 15. A la izquierda (en amarillo) en Estado, haga clic en Guardar/Recargar:
- 16. Haga clic en Guardar y aplicar.

### **Configuraciones IP**

Para conectarse con el Rapidlogger, configuraremos nuestro AP en modo DHCP. Tendremos que cambiar la configuración de IP de la predeterminada.

17. Al final de la URL, escriba "/html/LANSettings" como se ve en la figura 6.

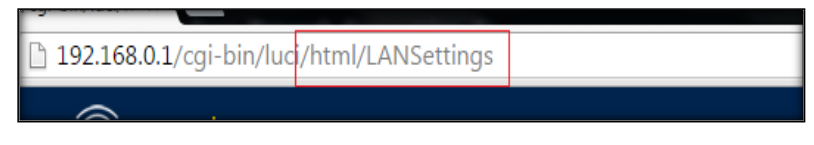

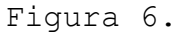

18. Te llevará a la pantalla de Configuración de LAN como se ve en la Figura 7. Tendrás que cambiar lo siguiente:

Dirección IP: **192.168.0.1** Máscara de subred IP: **255.255.255.0** Usar enrutador como servidor DHCP: **casilla de verificación** Dirección IP de inicio: **192.168.0.100** Dirección IP final: **192.168.0.200** IP del servidor WIN S: **0.0.0.0**

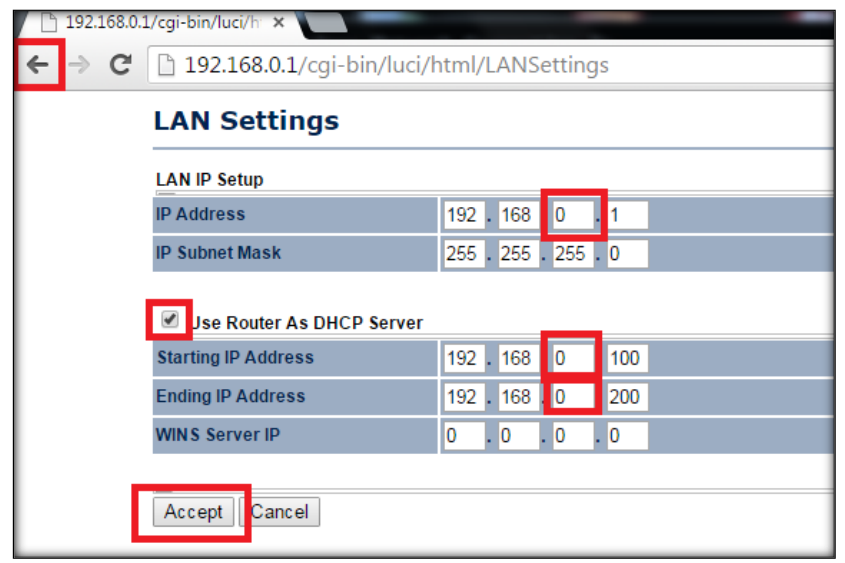

Figura 7.

- 19. Después de que parezca la figura 7, haga clic en Aceptar.
- 20. Haga doble clic en el botón Atrás para volver a la pantalla principal.
- 21. Haga clic en Guardar/Recargar: como se ve en la figura 8

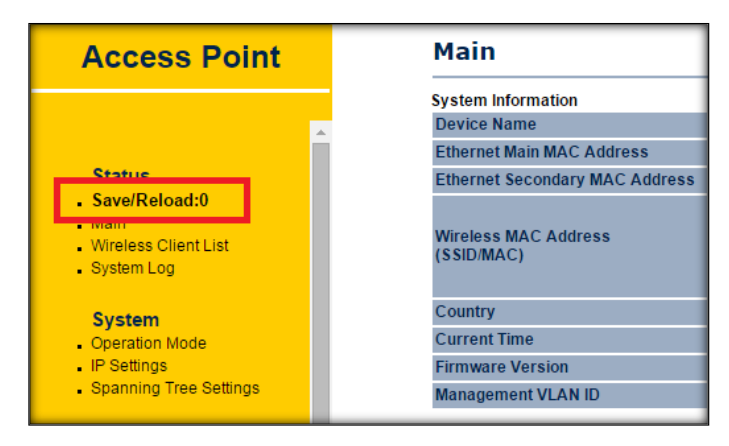

Figura 8.

- 22. Haga clic en *Guardar y aplicar.*
- 23. Cargará nuevos parámetros en el punto de acceso.
- 24. Desconecte el Ethernet de su computadora y conéctelo a Rapidlogger. Encienda el Rapidlogger.

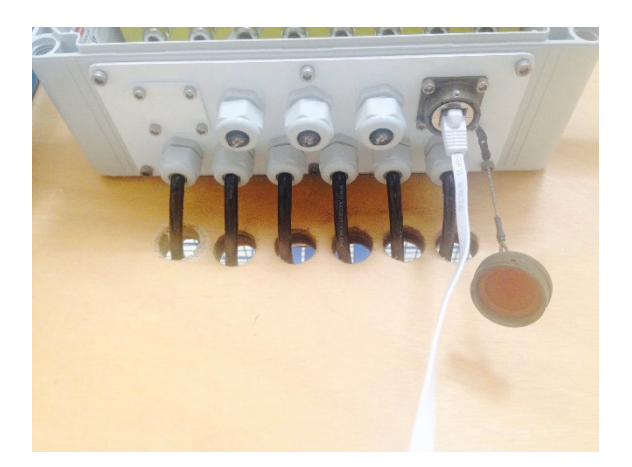

Figura 9.

- 25. Haga clic en el símbolo de Internet ubicado en la esquina inferior derecha de su pantalla. Cambie su red a **Rapidlogger.**
- 26. Haga clic en el símbolo de Internet nuevamente y haga clic en **Abrir Centro de redes y recursos compartidos.**
- 27. Seleccione a la izquierda, **Cambiar la configuración del adaptador.**

- 28. Sigue el paso 7.
- 29. Cambie la configuración para **obtener una dirección IP automáticamente.**
- 30. Haga clic en Aceptar.
- 31. Haga clic en Aceptar.
- 32. Abra la ventana de Internet nuevamente y escriba 192.168.0.1 .
- 33. Entrada.
- 34. Abra el símbolo del sistema y escriba: ipconfig. Debería ver en el adaptador de LAN inalámbrica su dirección IPv4 como en la figura 9.

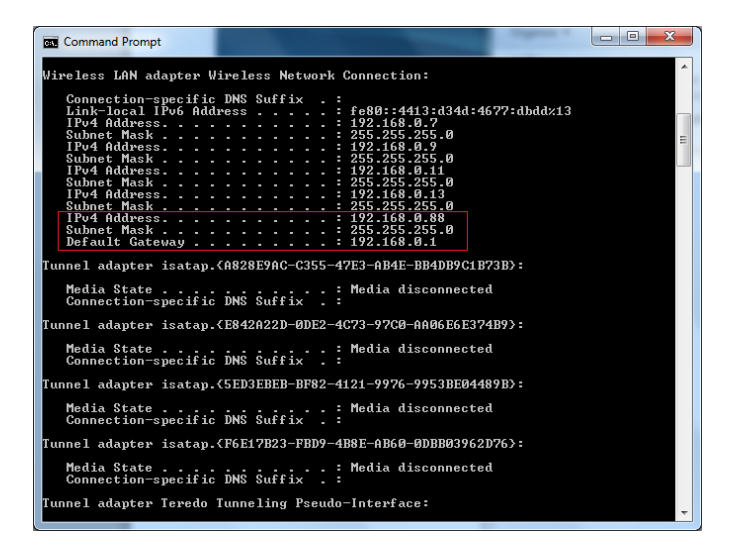

Figura 9.

- 35. Luego escriba: ping 192.168.0.??(Como se muestra para usted) y presione enter. Debería ver 4 enviados y 4 recibidos. Esto significa que está conectado / comunicándose bien entre su computadora y Engenius.
- 36. Ahora revisemos desde la computadora a Rapidlogger. Escriba: **ping 192.168.0.5** y presione enter. Deberíamos ver lo mismo, 4 enviados y 4 recibidos.
- 37. Por último, ingrese al software RapidVU e intente ejecutar. Si la palabra y el círculo de Rapidlogger se iluminan en verde, entonces estás conectado.

38. Ahora puede comunicarse con el sistema Rapidlogger desde su computadora.

### **Montaje de WiFi Engenius**

39. Monte su Engenius en algún lugar cerca de su sistema Rapidlogger. Esto generalmente se hace con lazos de amarre a un poste como se ve en la figura 11.

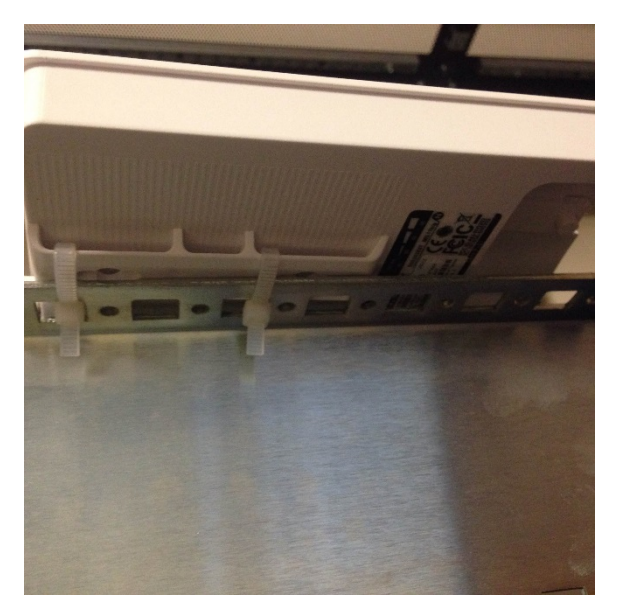

Figura 11.